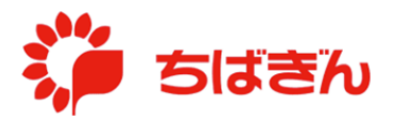

## パスワードを忘れてしまった場合

◆ステップ 1

## [ちばぎんデビットカード会員](https://vdebit.chibabank.co.jp/) Web サービスのログイン画面

[\(https://vdebit.chibabank.co.jp\)](https://vdebit.chibabank.co.jp/)にアクセスし、[パスワードを忘れた方はこちら]を クリックしてください。

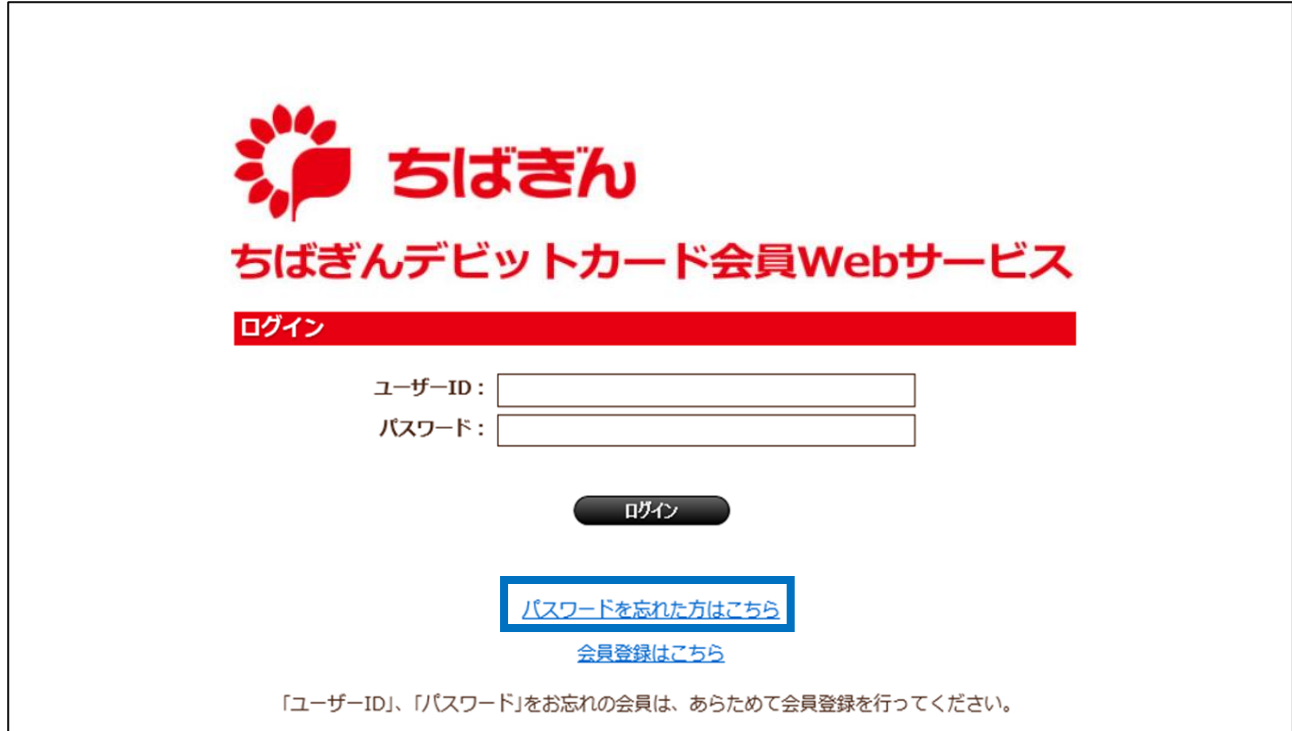

E メールアドレスを入力し、[確認] ボタンをクリックしてください。

- ※ ちばぎんデビットカード会員 Web サービスに登録していない E メールアドレスをご入力 いただいてもかまいません。
- ※ 本操作を行っても、通知サービスに登録いただいているメールアドレスは、変更とはなりません。 登録を変更する場合、[各種変更]>[メールサービス変更]よりお手続きいただけます。

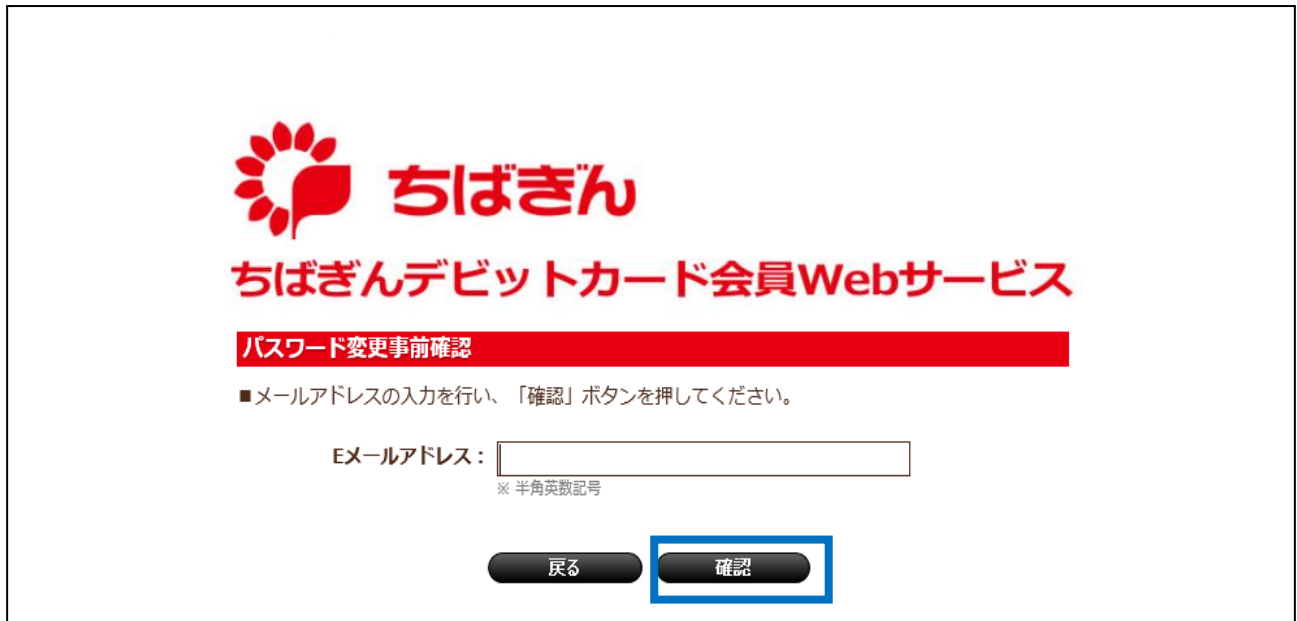

◆ステップ3

ご入力いただいた E メールアドレスを確認し、[送信]ボタンをクリックしてください。 ※ 入力内容に誤りがある場合は、[戻る] ボタンをクリックし、ステップ2を再度行ってく ださい。

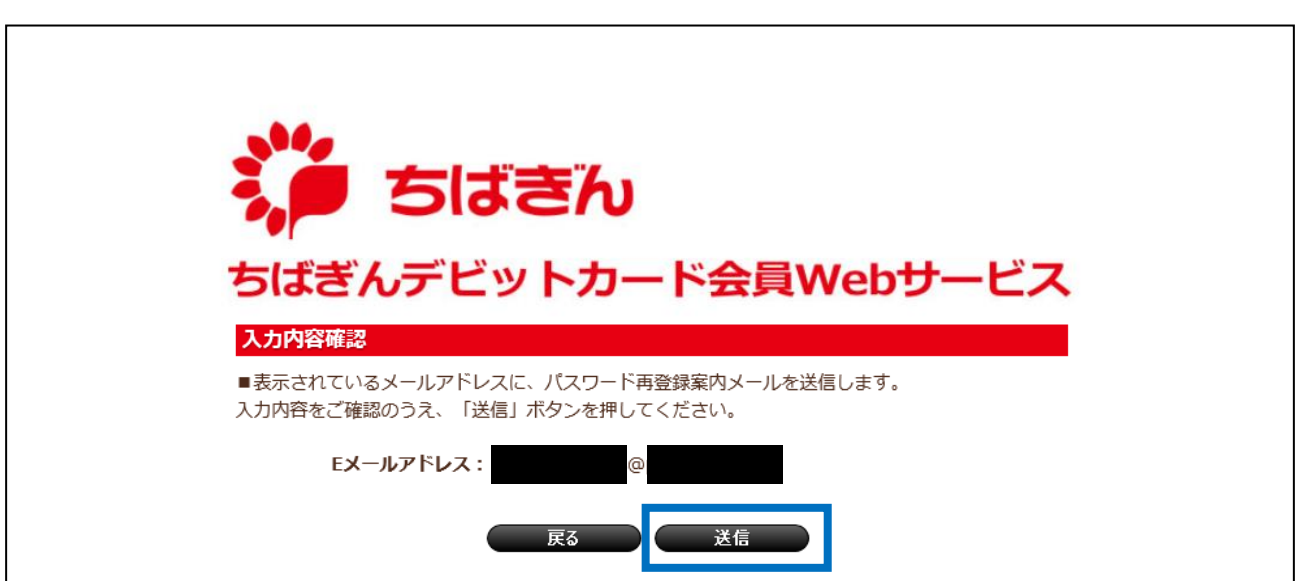

パスワード再登録案内メールが送信されたことを示す画面が表示され、ご入力いただいた E メールアドレス宛にパスワード再登録案内メールが送られてきます。

「ウィンドウを閉じる]ボタンをクリックして、画面を閉じ、メールを確認してください。 送られてきたメールに記載の URL にアクセスしてください。

- ※ 案内メールには、ステップ5にて入力いただく認証コードが記載されていますので、 お手元にお控えください。
- ※ URL と認証コードの有効期限は、当該メールの送信時から 24 時間となります。 有効期限を過ぎた場合、再度ステップ 1 からお手続きを行ってください。
- ※ 迷惑メール対策等で受信制限をされている場合は、通知サービスより送付されるメール (@vdebit.chibabank.co.jp)が受信可能となるよう、メール受信設定を行ってください。

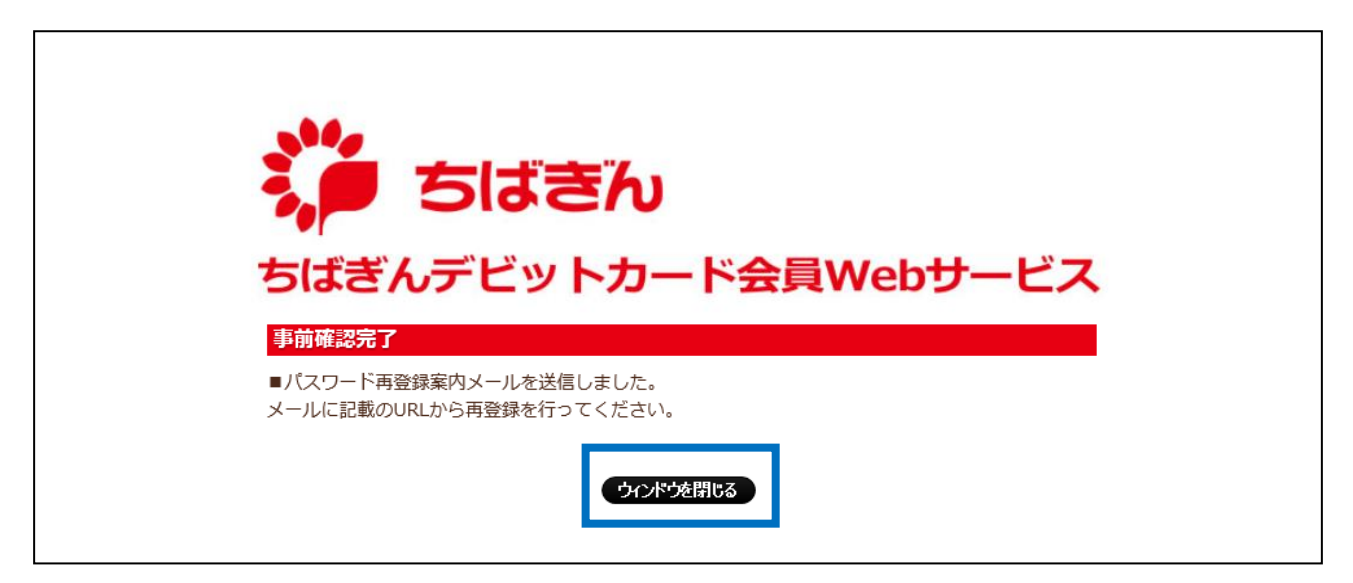

## 【ご参考:パスワード再登録案内メール例】

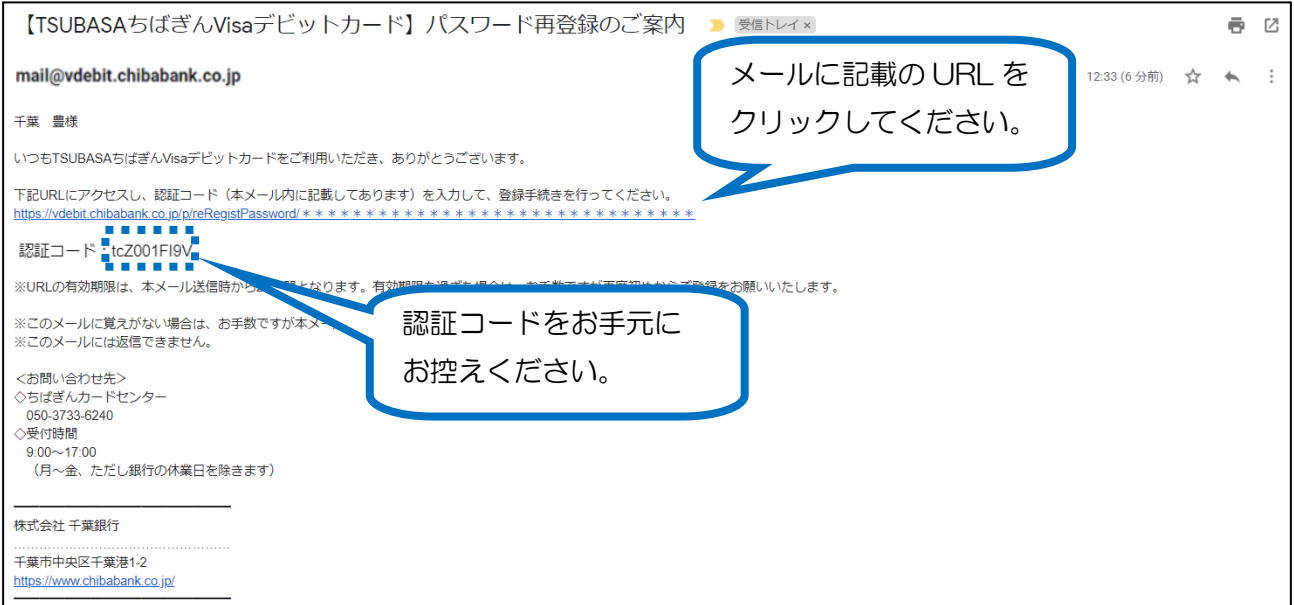

ご本人の確認情報を入力し、[確認]ボタンをクリックしてください。 ※ 全項目、入力必須となります。

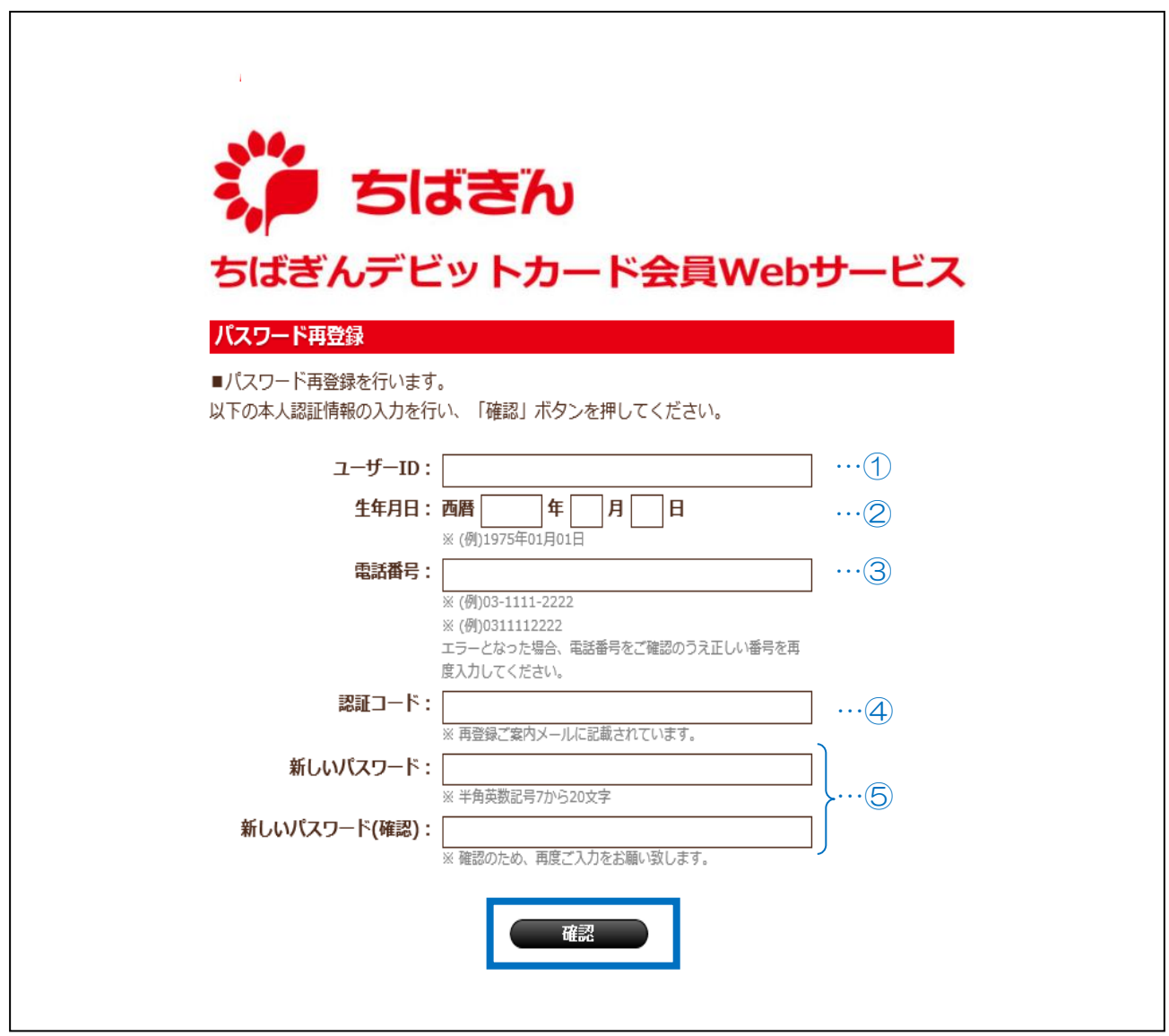

【ご参考:ご本人の確認情報の補足説明】

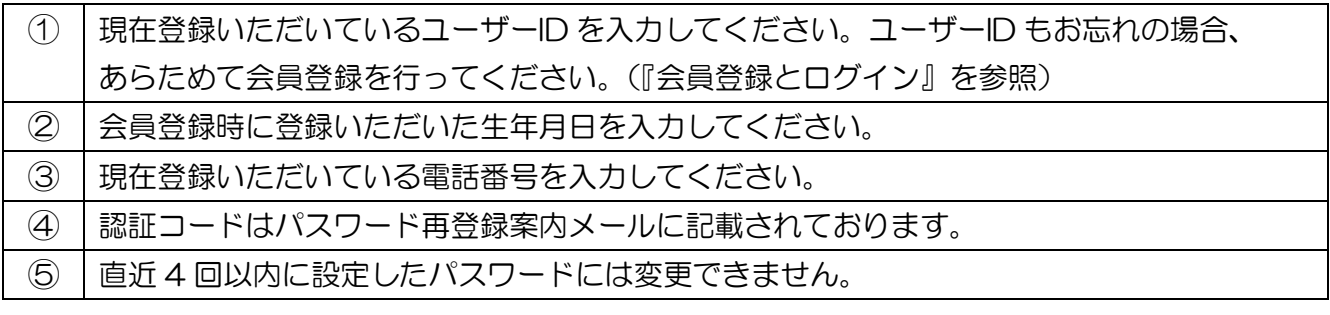

入力内容をご確認の上、[確定]ボタンをクリックしてください。

※ 入力内容に誤りがある場合は、[戻る] ボタンをクリックし、ステップ5の画面に戻って、 再度正しい情報を入力してください。

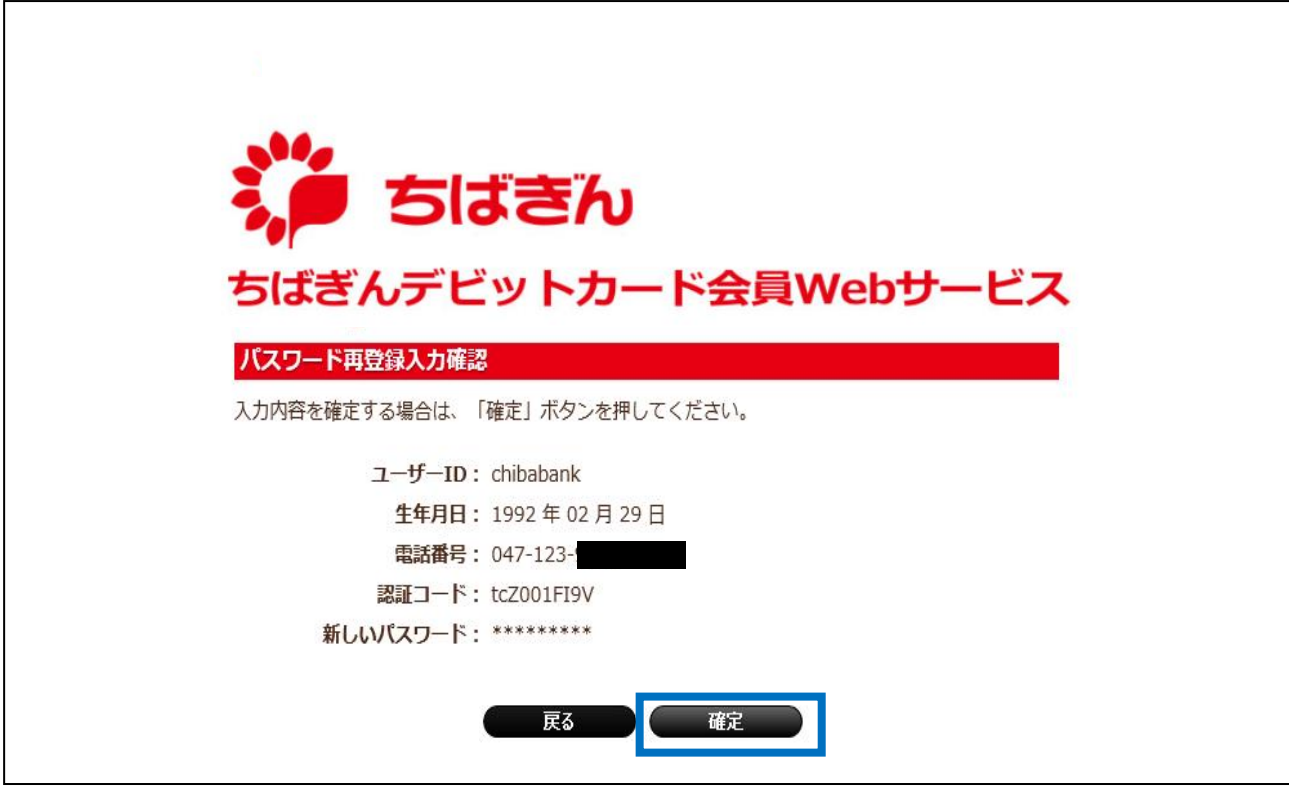

パスワード再登録完了画面が表示され、お手続き完了となります。 続けてログインされる場合は、[ログイン画面へ]ボタンをクリックしてください。 操作を終了する場合、「ウィンドウを閉じる]ボタンをクリックしてください。

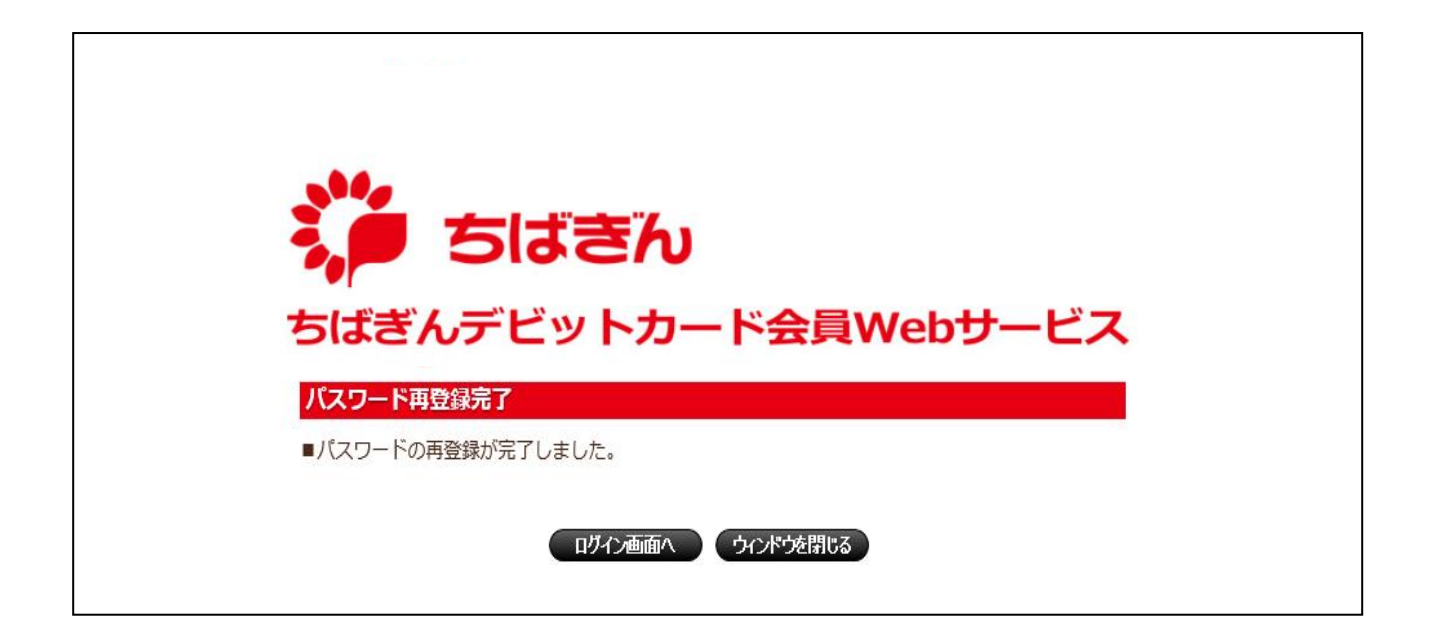